# How to E-File Truancy Documents in King County

For technical questions regarding E-filing Truancy Petitions and related documents, please see the "Quick Tips" section of this document or contact Jennie Tibbitts, King County Superior Court Becca Program Coordinator at *JTibbitts@kingcounty.gov* or 206-263-8886.

## Quick Tips:

- Fillable PDFs will be rejected by the E-Filing system. Be sure to print and scan, or "Save to PDF" any documents with fillable fields to ensure they will be accepted.
- Do not E-File documents that have a space for a judicial officer's signature (Example: Motion to Dismiss or Motion to Extend Case Schedule). If a judicial officer's signature is required, submit the document according to email conventions and Becca program coordinators will obtain a judicial signature, send you a copy, and file the document with the Clerk's office.
- A coversheet is required for any document being filed that does not have a "caption" at the top (Petitioner, Respondent, and Case number information; example: Attendance Records).
- If the document you would like to file is not listed as an option in the drop-down menu, select "Other" and type the document type/description in the space provided.
- Always use the most up to date version from the King County Truancy Forms Website: http://www.kingcounty.gov/courts/superior-court/becca/truancy-forms.aspx

### Starting a New Case:

Log in to king county E-Filing website: https://dja-efsp.kingcounty.gov/EFiling/Logon/Home.aspx

- If you haven't already, create a new user login.
- Select "Start New Case(s)" from E-filing menu

#### "Enter Case Information"

- Select Case Designation (See Email Conventions for additional information)
	- o For North/East King County cases select Case Designation "SEA"
	- o For South King County cases select Case Designation "KNT"
- Select Case Category "Juvenile"
- Select Case Sub-Category "Truancy"
- Enter Case Title: "School District" (Example: "Washington School District")
	- vs vs

"Student's Name" (Example: Jennie Jones)

Select "Next"

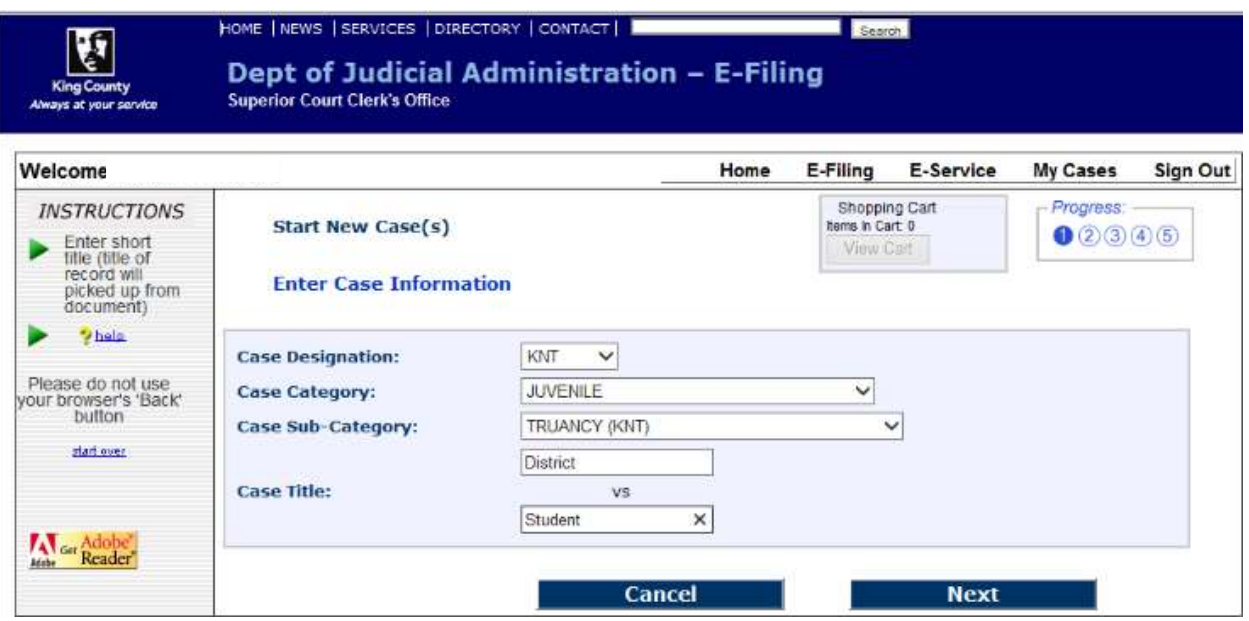

"Add Minimum Initiating Documents": (Reminder- only non-fillable, 8.5"x11" documents will be accepted.) \*NOTE: If additional supporting documents are uploaded as "Additional Documents" instead of "Attachment(s)" to the truancy petition, a cover sheet will be required.

- "Document Type" will say "PETITION REGARDING TRUANCY"
- Under "File Name" select "Choose File", then select the PDF of the completed and signed Truancy Petition
- Select "Ok", and the "Choose File" button will appear under "Attachment(s)".
- Under "Attachments" select "Choose File" and select the PDF copy of the student's attendance records.
- Select "Ok", then repeat for the blank copy of the WARNS or other assessment, most recent truancy information notice to parents, and CEB agreement if applicable.
- Select "Next" at the bottom.

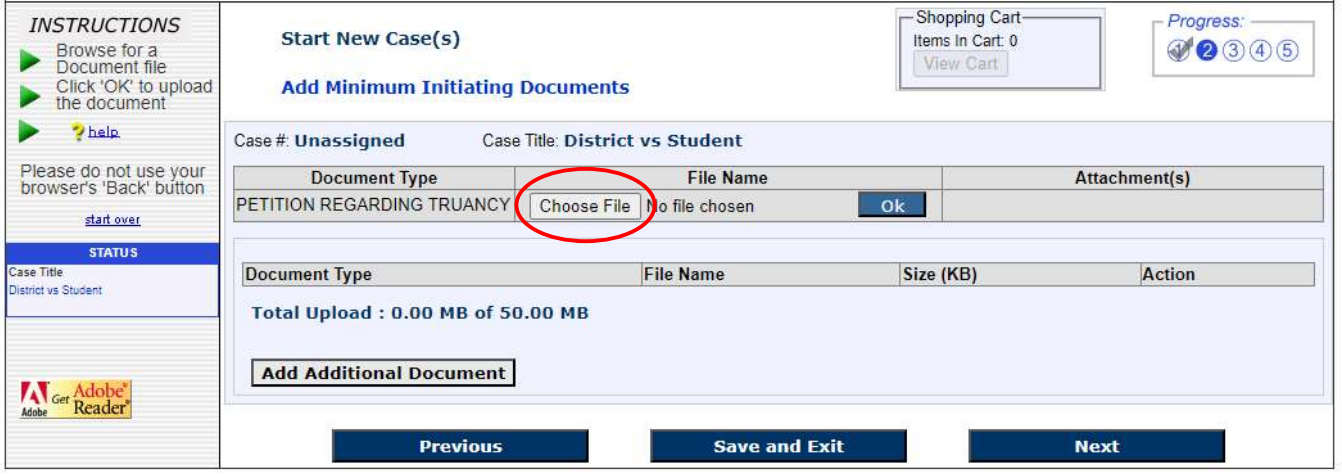

"Please review before proceeding"

- Confirm that you have uploaded the correct files, then select "Proceed to E-File"
- then select "E-File Now"

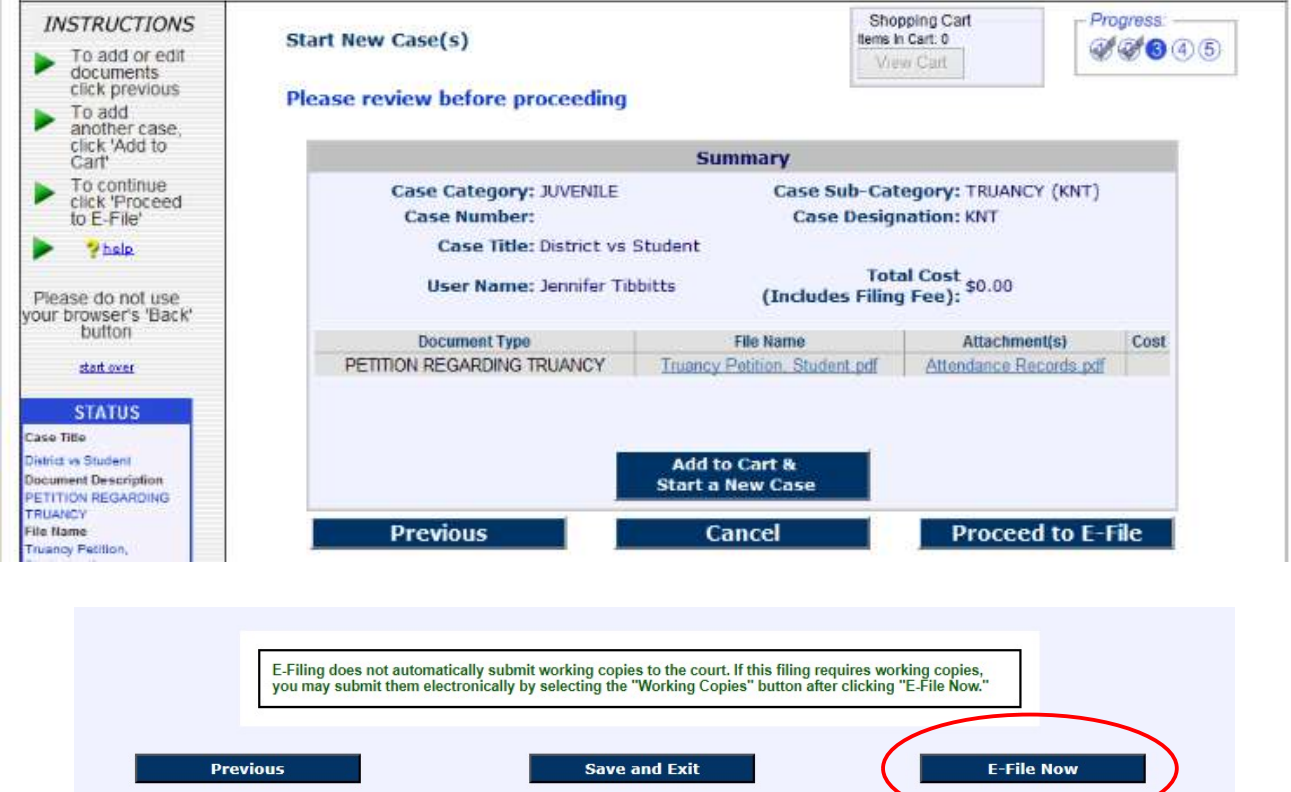

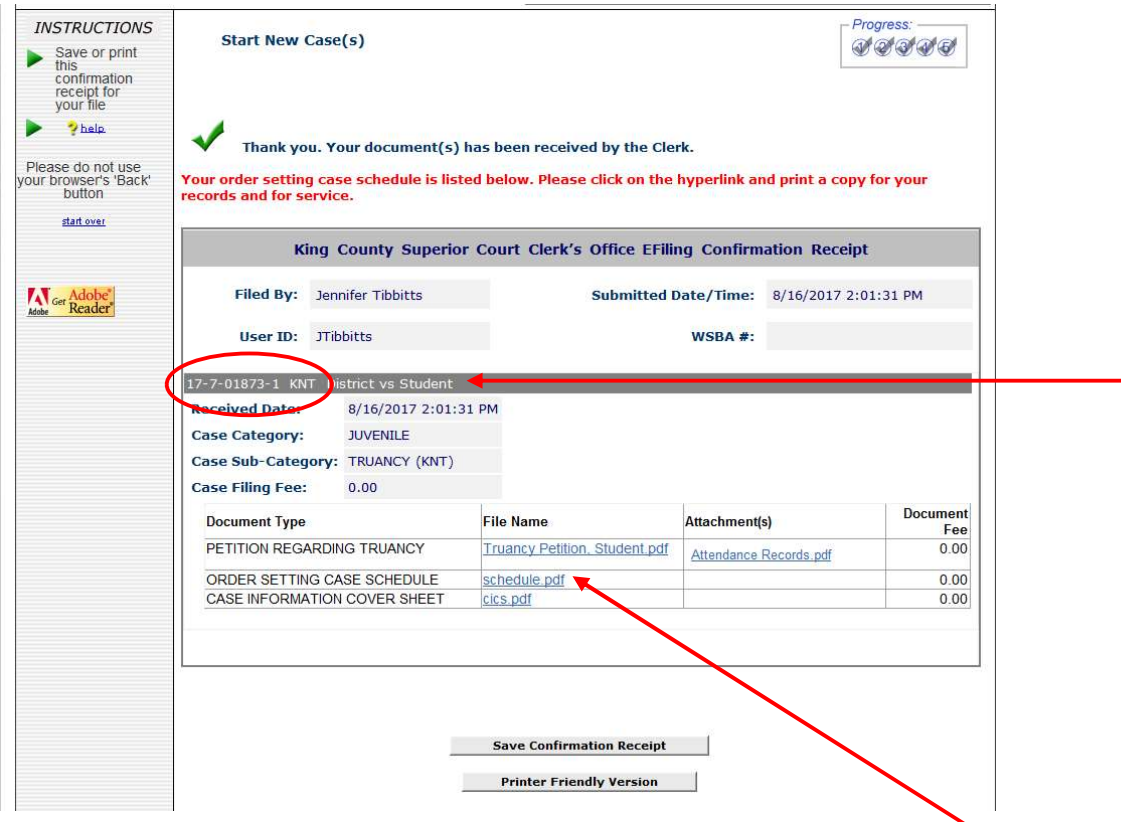

- Download a copy of the "Order Setting Case Schedule" by clicking the link "schedule.pdf"
- IMPORTANT:
	- o The truancy case number will be both listed on the confirmation receipt (See screenshot above) and on the heading of the Order Setting Case Schedule. Be sure to write the case number on the original petition prior to making a copy to serve. (See "What is Service" handout for additional information).
	- o Follow **Email Conventions for Truancy** to email the Petition(s) and Cause number(s) to the appropriate parties and notify the Court that a petition has been filed.

## E-filing a Document in to an Existing Case:

• Select "E-File Documents into an Existing Case"

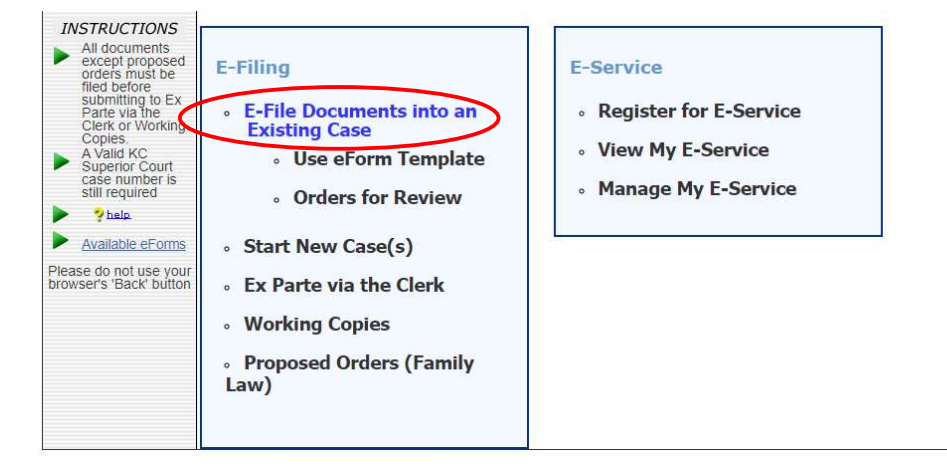

• If the document you are filing is not listed on the dropdown select "Other"

**Select Document(s) for E-Filing Case Information** Case #: 22-7-1 Case Title: PUBLIC SCHOOLS vs **Document Type** --select one-- $\overline{\mathbf{v}}$ ORDER DIRECTING ISSUANCE OF BENCH WARRANT Order Setting Case Schedule<br>PETITION<br>PLAINTIFFS PROPOSED INSTRUCTIONS **Document Type** Total Upload: 0.00 MB of 50.00 MB Records Access Participant Form<br>REPLY<br>REPORT REPORT<br>REQUEST FOR DISCOVERY **RESPONSE<br>
RESPONSE<br>
RETURN OF SERVICE<br>
SHERIFFS RETURN OF SERVICE - NOT SERVED<br>
STATEMENT Previous** and Exit STATEMENT<br>STATEMENT<br>STATEMENT OF QUALIFICATIONS SUBPOENA NON-FEE WITNESS LIST Home Home Home CORD<br>Links to external sites do **Cord COTHER (DO NOT FILE UNSIGNED ORDERS)**<br>King County web pages, you expressive agree to be bound by terms and constructs s of the site 2023 King County

- A space will appear where you can type in a description of the document you are filing (example: "CEB Agreement") – Type in the document description
- Select "Choose File" to upload your document
- Select "Next" once your document is loaded

E-File Documents into an Existing Case

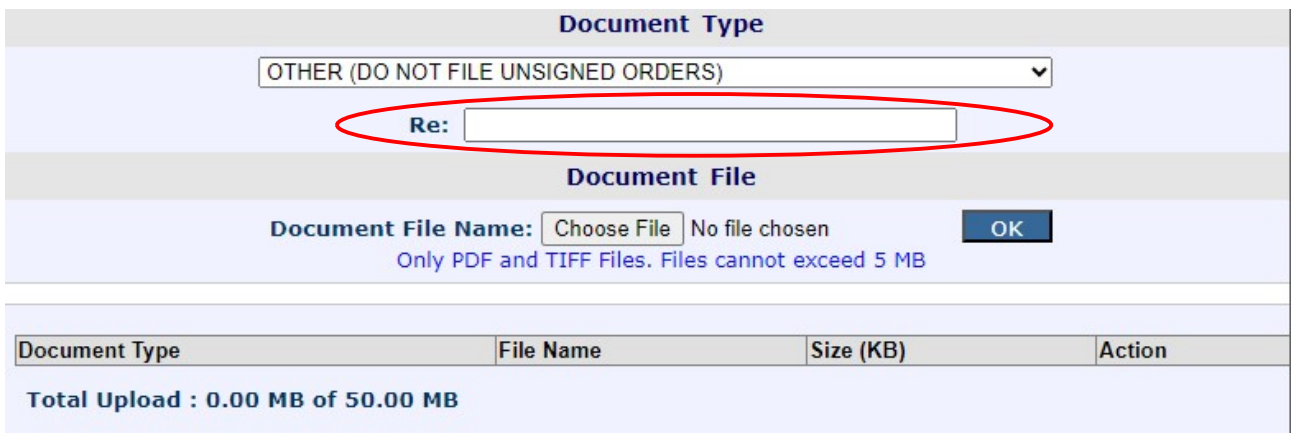

Confirm that you have loaded the correct document, then select "E-file Now"

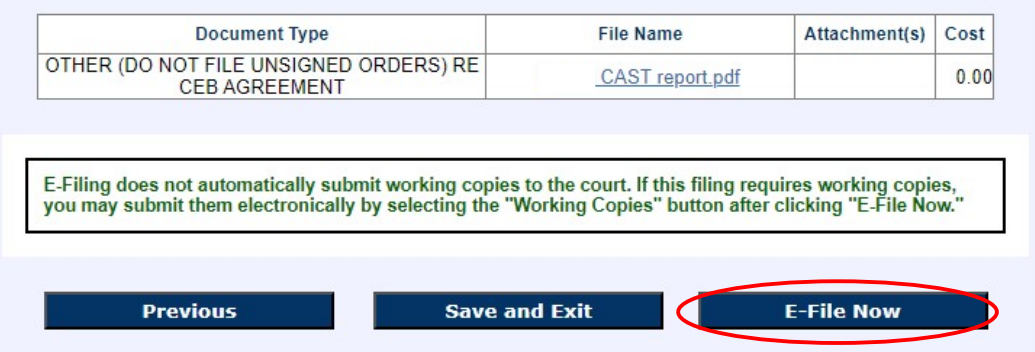

 \*Note: "E-Service" is not required for truancy cases. You may accept or select "Register for E-Service at a later time".

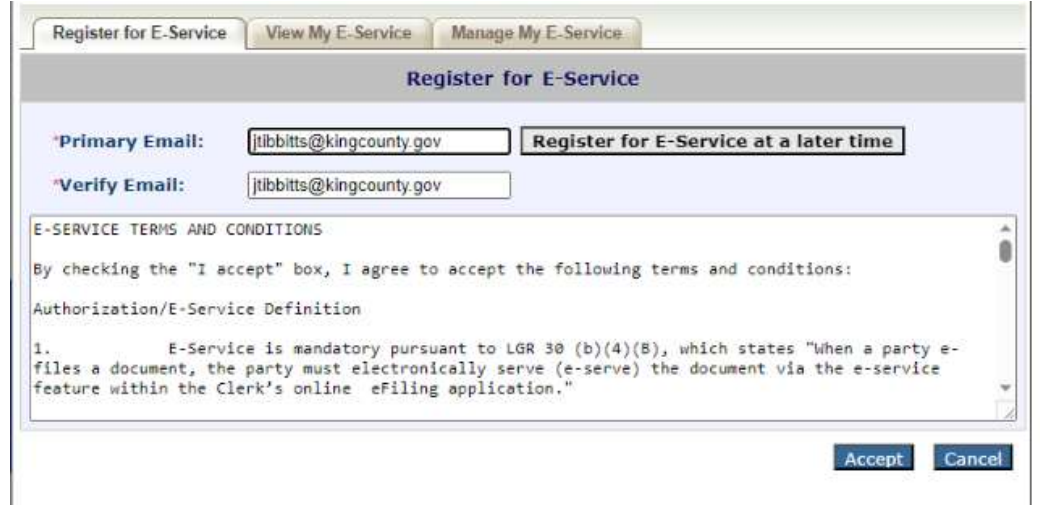

## Submitting a Proposed Order Prior to a Truancy Hearing:

• Select "Use eForm Template"

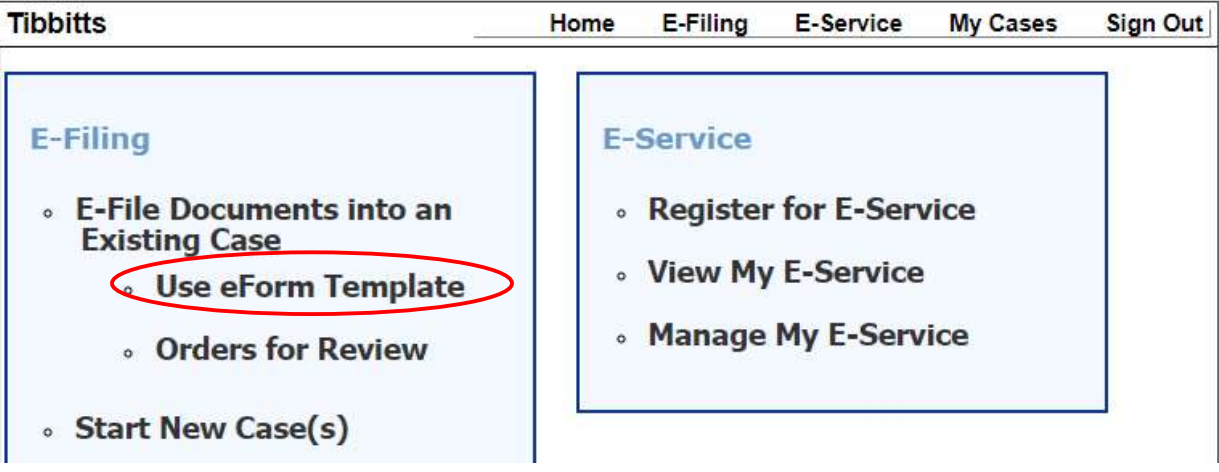

- Enter the case number and select "Next"
- Under the "Select a Template" list, choose the template for the type of hearing scheduled.

```
Case Number: 22-7
                           Case Title:
                                                             SCHOOL DISTRICT VS
 © View/Edit/Create a document C Clone the selected document to other case(s)
Select a Document:
                        --- Create a New Document ---
                                                                                                     \checkmarkSelect a Template:
                         --- Select a Template ---
                                                                                                     \checkmarkDocument Name:
                        -Select a Template-
                        Becca - Motion for Authorization of Alternate Service of Process
                    Enter Becca - Motion for Author<br>Becca Order (One Page)<br>Becca Order (Tup Bage)
                                                                       Hearing and Order Types: 
                         Becca Order (Two Page)
                         Order on ARY Fact Finding
                                                                       - Becca Preliminary Hearing = "Truancy- Order to 
                         Order on CHINS Fact Finding
                                                                       Compel School Attendance" 
                         Truancy - Contempt Order
                         Truancy - Order on Dismissal
                         Truancy - Order on Motion
                                                                       - Review Hearing = "Truancy- Order on Review" 
                         Truancy - Order on Progress Report
                         Truancy - Order on Review
                                                                       - Contempt Hearing = "Truancy- Contempt Order" 
                         Truancy - Order to Compel School Attendance
                         Truancy - Purge Order
                                                                       - Purge Hearing= "Truancy- Purge Order"
```
Select "Enter Data" tab

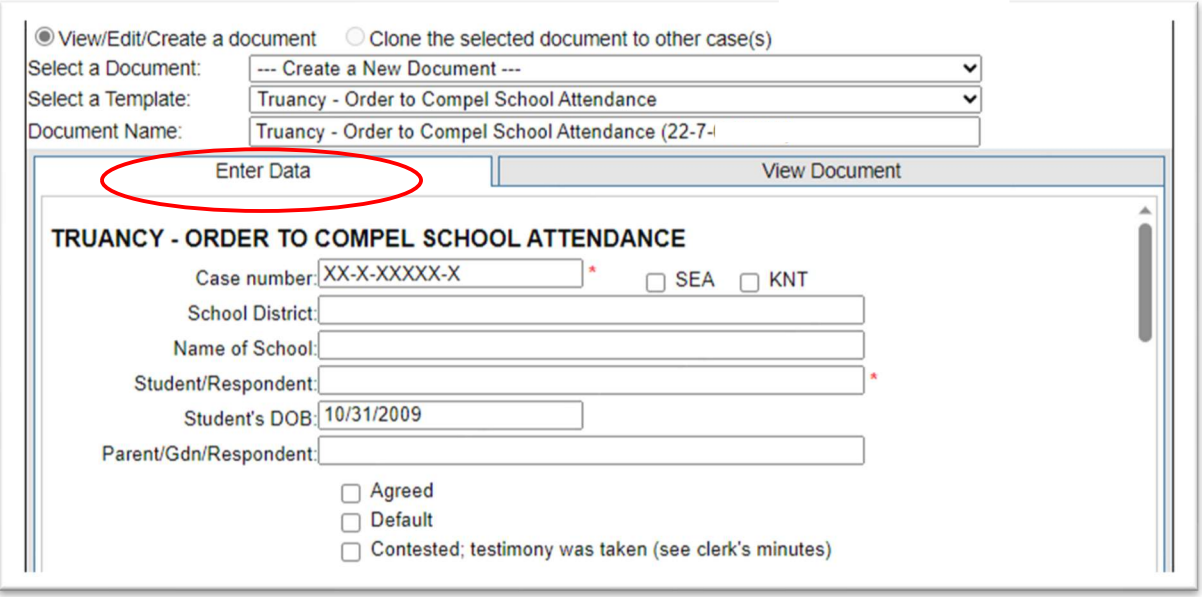

- Verify that any information that automatically loaded in to the order is correct (School District, Current School or last known school, Respondent(s) names, etc)
	- o If the student is in elementary school, write "In the interest of" before the student's name.
- Scroll down to complete the proposed order. \*Orders will be reviewed and updated as needed during the hearing. (Note: screenshots below are from the Order to Compel)

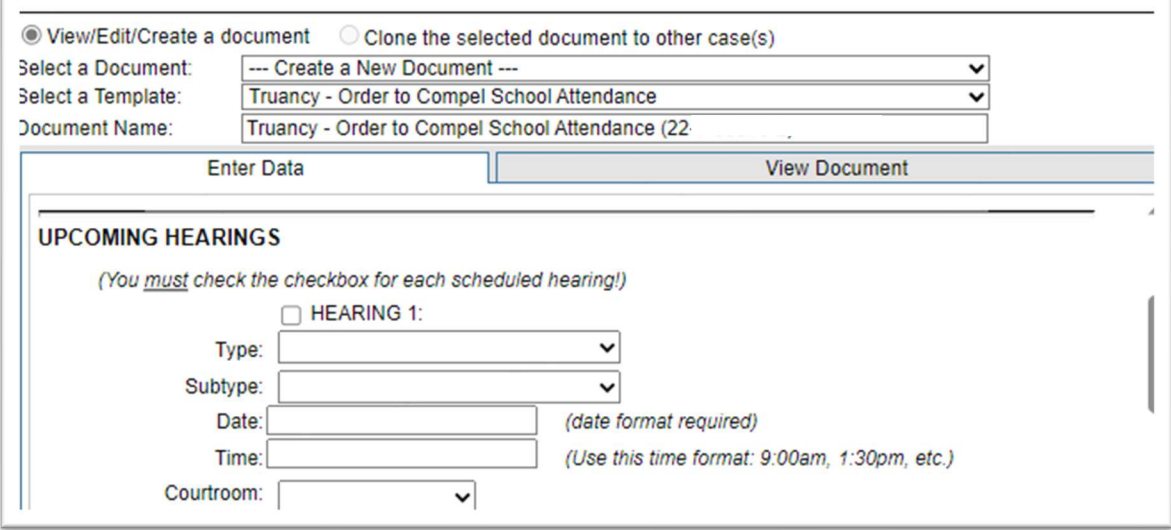

- If the District is requesting a Review hearing be set, check the box "Hearing 1" and under "Type" scroll down to select "Review Hearing". \*Court Facilitator will enter next available hearing date during the hearing.
- If no review hearing is set, a Progress Report will be due within 90 days.

Enter the name of the parent/guardian(s) and district's representative(s)

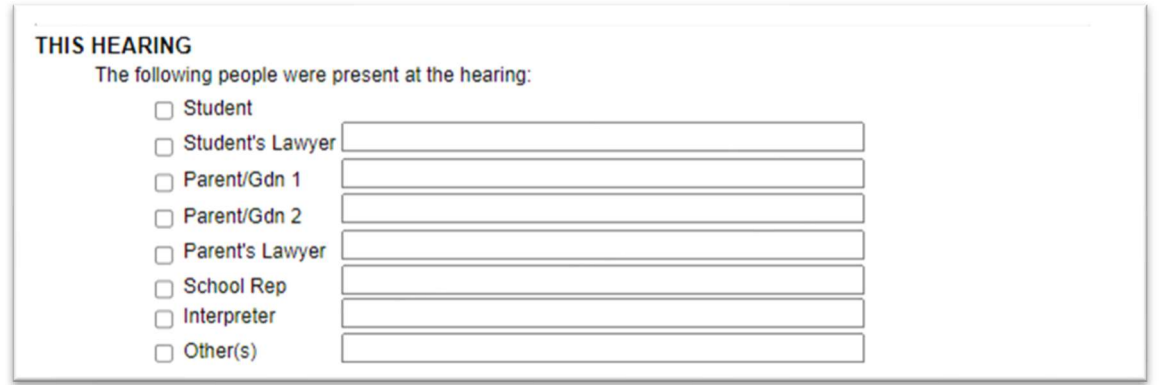

- If respondent(s) were personally served with notice of the hearing, enter the date of service and be sure to E-File proof of service prior to the hearing.
- If respondent(s) were not personally served, check that box.

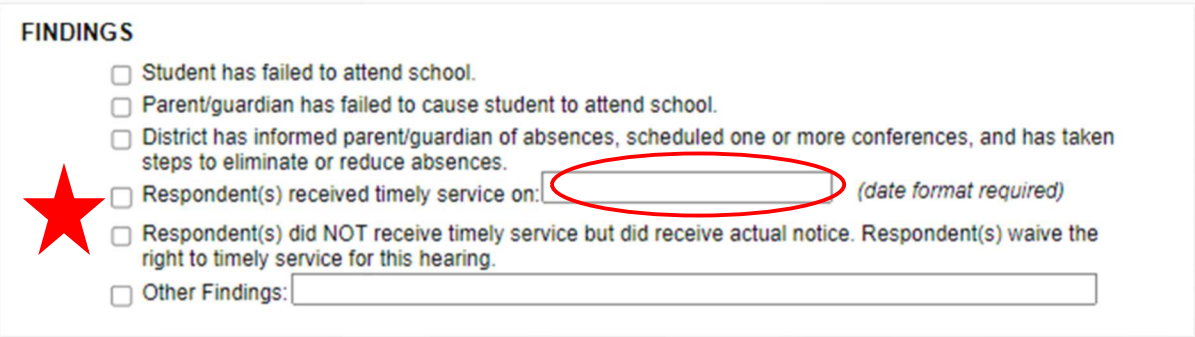

 If there are specific next steps or conditions the District is requesting the Court to order, enter those in the spaces indicated below:

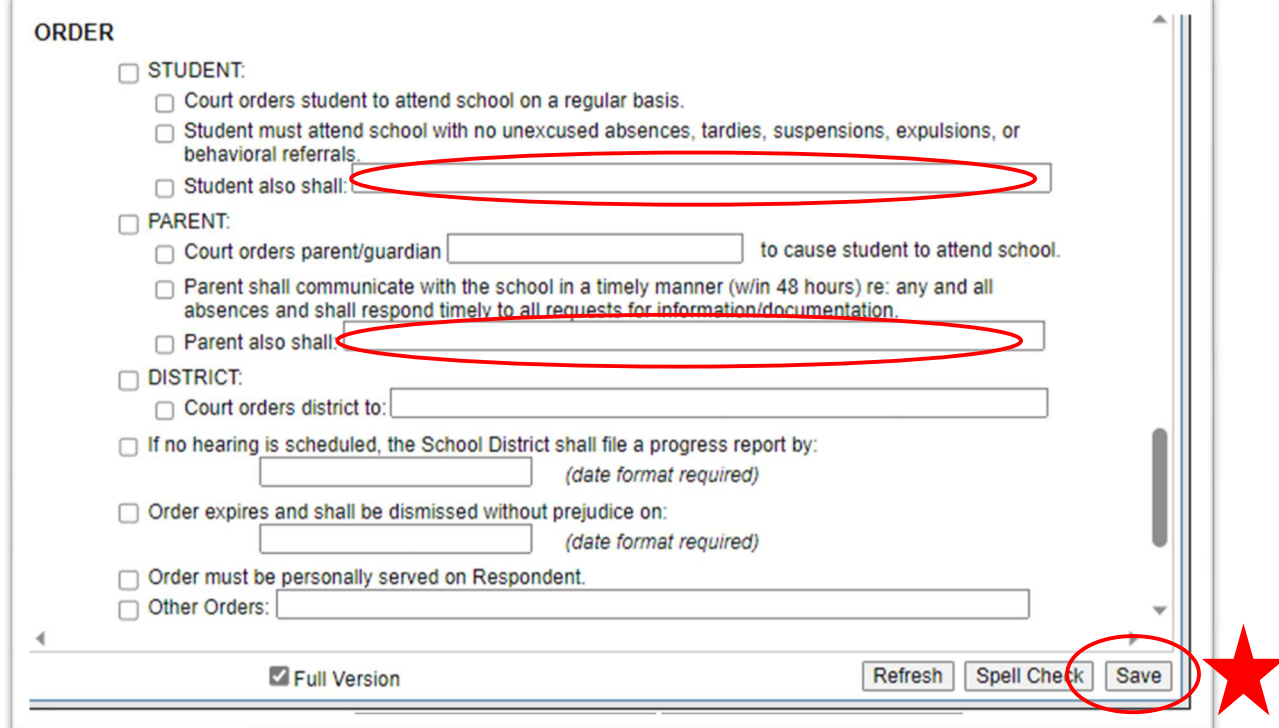

• Be sure to "Save"!